# A Step-By-Step Guide on File to File Scenario Using Xslt Mapping

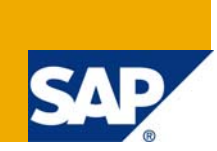

### **Applies to:**

SAP Exchange Infrastructure (XI) 3.0 / Process Integration (PI) 7.0

This document is for all XI aspirants who want to create File to Web Service scenario. Hence, it applies to Beginners and Intermediate XI developers,

For more information, visit the **Service Bus-based Integration homepage**.

### **Summary**

This document provides complete step by step procedure to create File to File scenario using Xslt mapping.

**Author:** Dipankar Sinha Sarkar

**Company:** HCL Technologies, Kolkata, India

**Created on:** 21 August 2008

### **Author Bio**

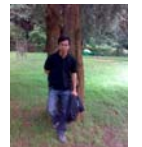

Dipankar Sinha Sarkar is working as a SAP NetWeaver Consultant for HCL Technologies, Kolkata

## **Table of Contents**

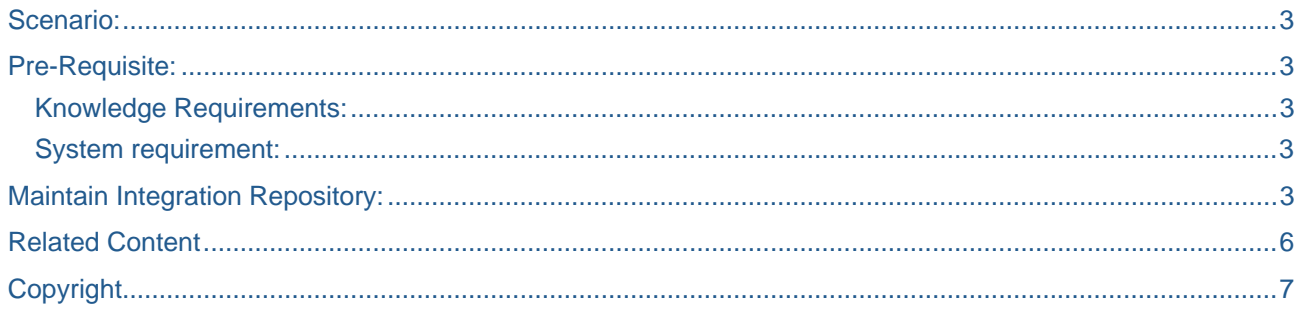

#### <span id="page-2-0"></span>Scenario:

Here the input parameter is sent from a file and the response written into another file through an xslt mapping.

### **Pre-Requisite:**

#### **Knowledge Requirements:**

- Basic knowledge of XI and how it works.
- Nice to have one file to file scenario implementation experience. Please see the reference section if you want to go through one file to file scenario example.

#### **System requirement:**

Create Product, Software Component, three Technical systems and three Business systems in SLD.

### **Maintain Integration Repository:**

1. In Integration repository create two Data types as follows.

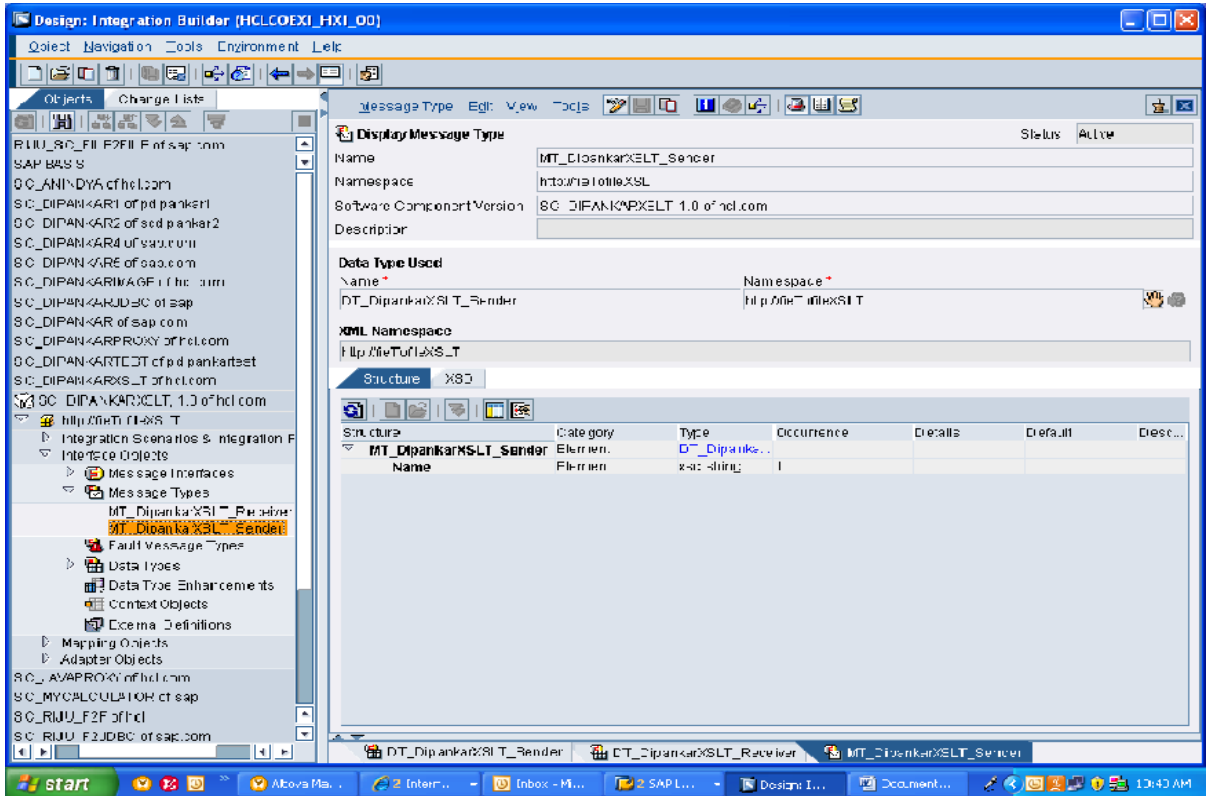

2. In the Outbound Message Type (e.g. MT\_DipankarXSLT\_Sender) screen click the XSD tab

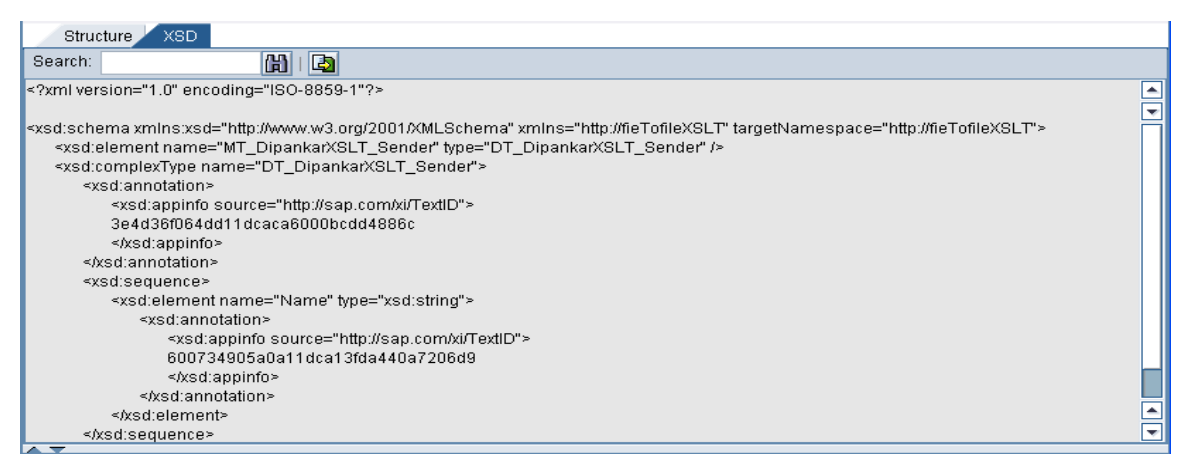

3. Export the XSD file in the local directory. Do the same for Inbound Message Type and export the XSD file in the local directory.

#### **Open Altova XMLspy.**

4. Open the saved XSD file. Go to menu item, DTD/Schema  $\rightarrow$  Generate Sample XML File.

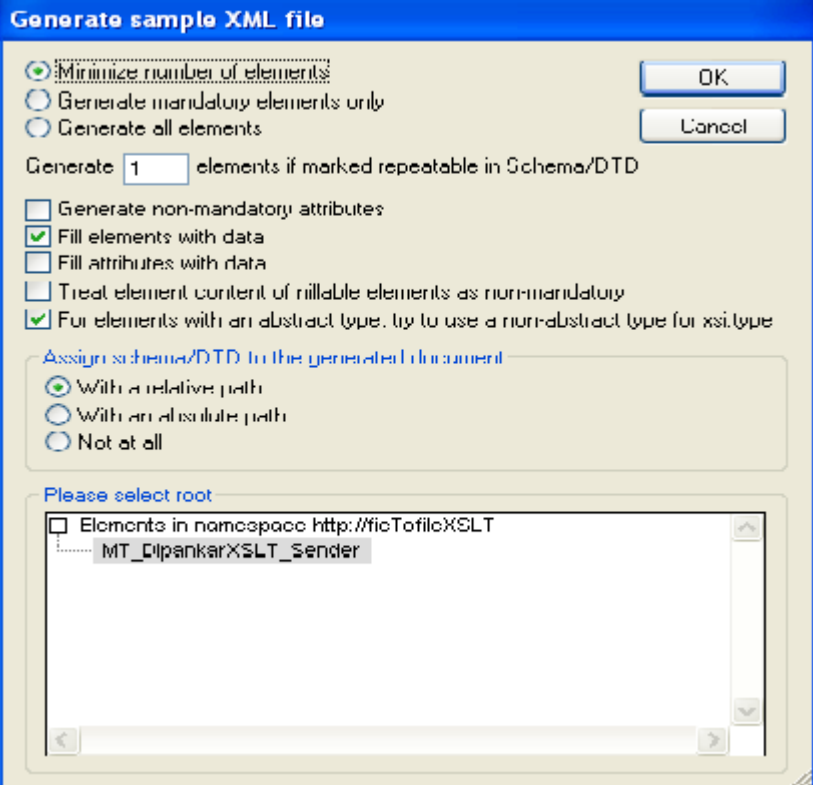

- 5. Check "Fill elements with data option". Click OK button.
- 6. The corresponding XML file gets generated. User can modify the data as per requirement in the xml file. Save the xml file in the local directory. Do the same for both XSD files in the local directory.

#### **Open Altova MapForce.**

7. Click File  $\rightarrow$  New  $\rightarrow$  Mapping.

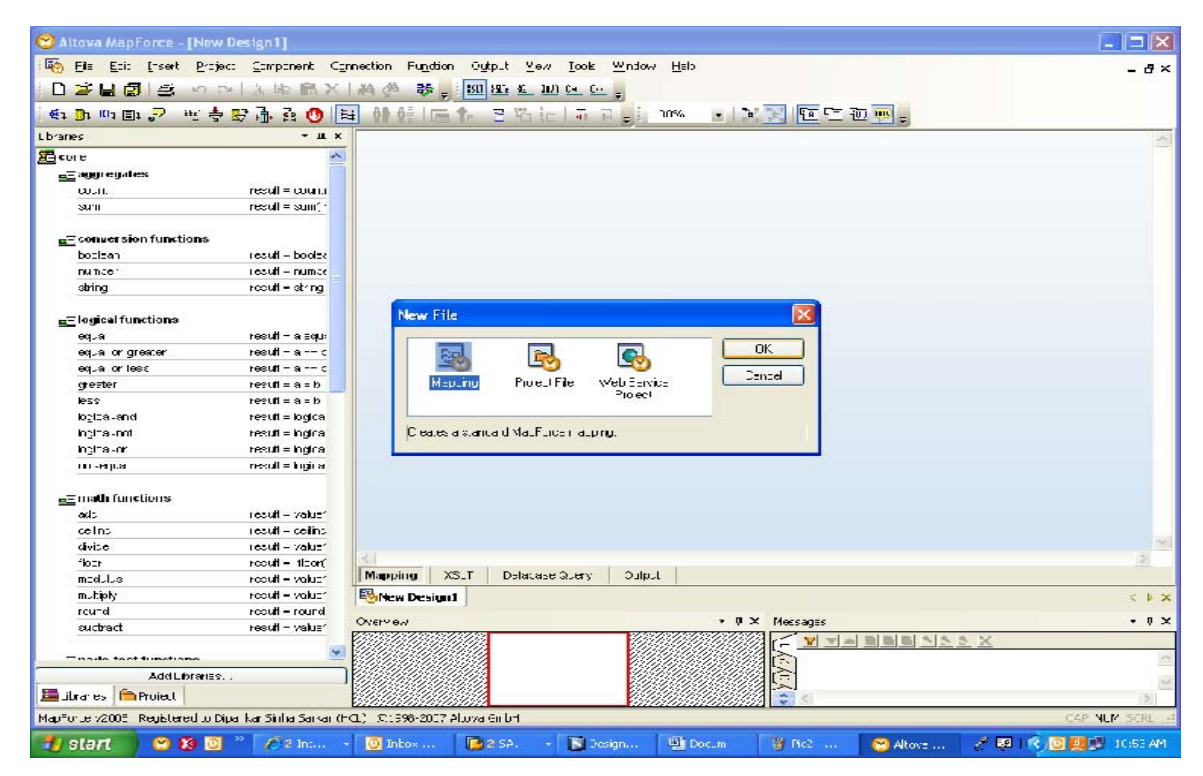

8. Go to Insert menu item. Select XML Schema/File.

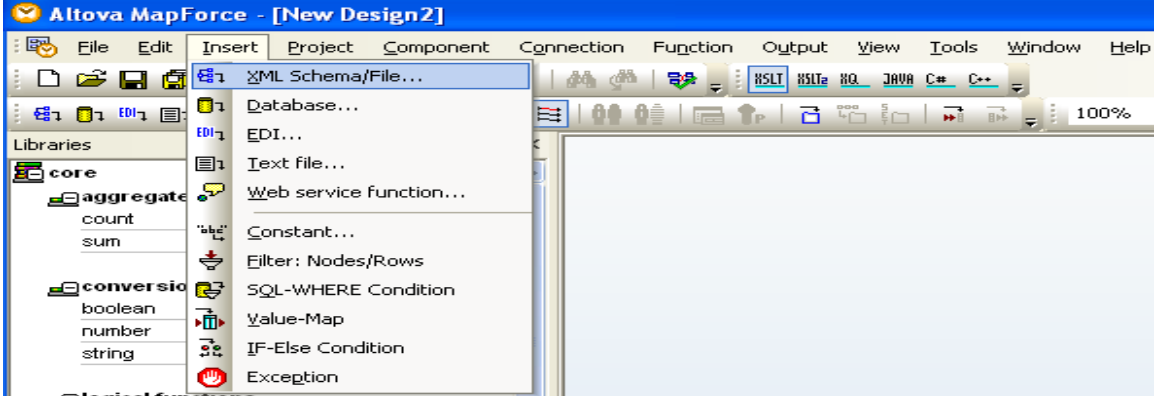

9. Open both saved XSD files from local directory. The following screen will appear. Click Yes.

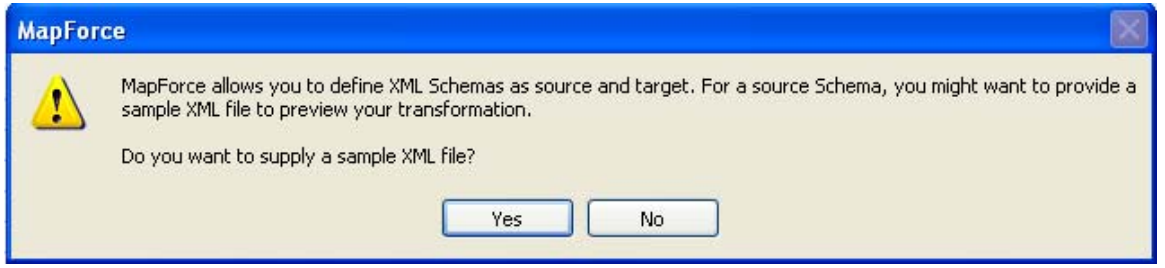

10. Click "Yes" button. Then select the corresponding xml file generated by XMLspy from local directory. Do the same for both Outbound and Inbound XSD files.

<span id="page-5-0"></span>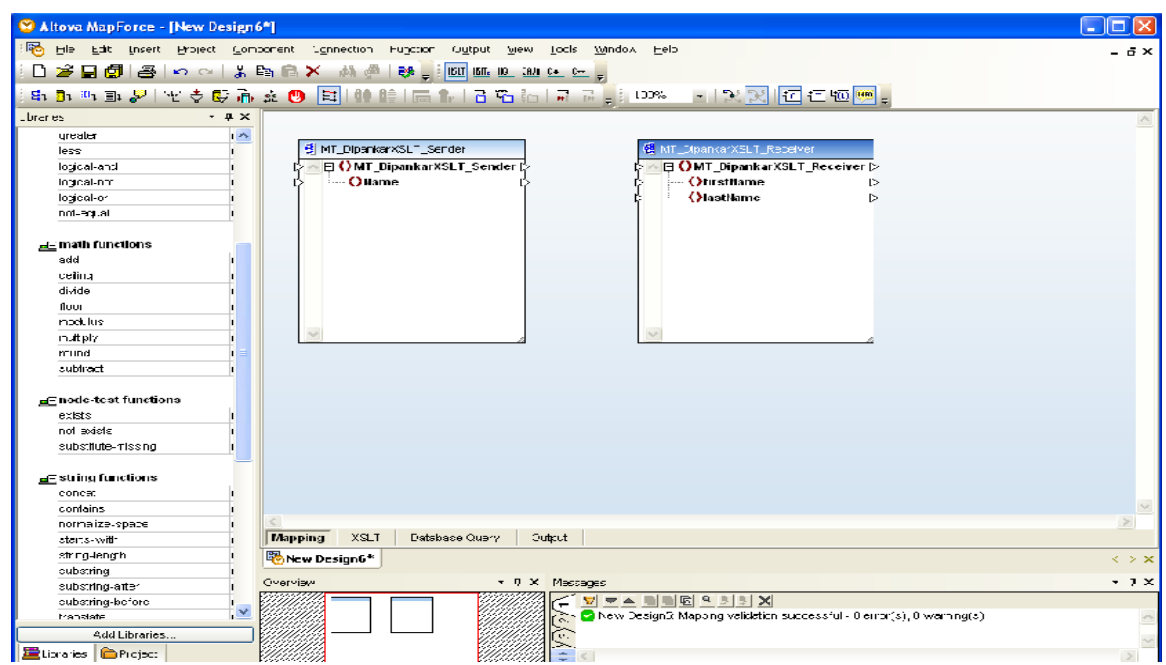

11. Once this is done user can drag the xml node from Outbound XSD to Inbound XSD. If any function is required to implement in between then drag the required function from the left side to the mapping screen. Click the XSLT tab, the required XSLT file will get generated automatically. Save the XSLT file in the local directory.

- 12. Once this is done create a zip file containing the XSLT file.
- 13. Open Integration Repository. Create new Imported Archives. Import the zip file.
- 14. Create new Interface Mappings. In Mapping Program select the type as XSL.

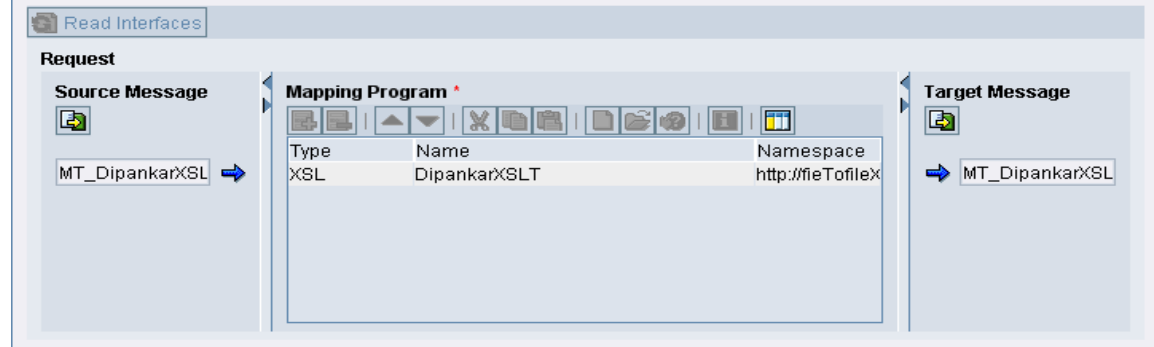

15. Save the Interface Mapping. Do the needful in the Integration Configuration. Then test it. Activate all and test the scenario.

#### **Related Content**

- o [File to File Scenario](https://www.sdn.sap.com/irj/sdn/weblogs?blog=/pub/wlg/1312)
- o For more information, visit the [Service Bus-based Integration homepage.](https://www.sdn.sap.com/irj/sdn/soa-servicebus)

### <span id="page-6-0"></span>**Copyright**

#### © 2008 SAP AG. All rights reserved.

No part of this publication may be reproduced or transmitted in any form or for any purpose without the express permission of SAP AG. The information contained herein may be changed without prior notice.

Some software products marketed by SAP AG and its distributors contain proprietary software components of other software vendors.

Microsoft, Windows, Outlook, and PowerPoint are registered trademarks of Microsoft Corporation.

IBM, DB2, DB2 Universal Database, OS/2, Parallel Sysplex, MVS/ESA, AIX, S/390, AS/400, OS/390, OS/400, iSeries, pSeries, xSeries, zSeries, System i, System i5, System p, System p5, System x, System z, System z9, z/OS, AFP, Intelligent Miner, WebSphere, Netfinity, Tivoli, Informix, i5/OS, POWER, POWER5, POWER5+, OpenPower and PowerPC are trademarks or registered trademarks of IBM Corporation.

Adobe, the Adobe logo, Acrobat, PostScript, and Reader are either trademarks or registered trademarks of Adobe Systems Incorporated in the United States and/or other countries.

Oracle is a registered trademark of Oracle Corporation.

UNIX, X/Open, OSF/1, and Motif are registered trademarks of the Open Group.

Citrix, ICA, Program Neighborhood, MetaFrame, WinFrame, VideoFrame, and MultiWin are trademarks or registered trademarks of Citrix Systems, Inc.

HTML, XML, XHTML and W3C are trademarks or registered trademarks of W3C®, World Wide Web Consortium, Massachusetts Institute of Technology.

Java is a registered trademark of Sun Microsystems, Inc.

JavaScript is a registered trademark of Sun Microsystems, Inc., used under license for technology invented and implemented by Netscape.

MaxDB is a trademark of MySQL AB, Sweden.

SAP, R/3, mySAP, mySAP.com, xApps, xApp, SAP NetWeaver, and other SAP products and services mentioned herein as well as their respective logos are trademarks or registered trademarks of SAP AG in Germany and in several other countries all over the world. All other product and service names mentioned are the trademarks of their respective companies. Data contained in this document serves informational purposes only. National product specifications may vary.

These materials are subject to change without notice. These materials are provided by SAP AG and its affiliated companies ("SAP Group") for informational purposes only, without representation or warranty of any kind, and SAP Group shall not be liable for errors or omissions with respect to the materials. The only warranties for SAP Group products and services are those that are set forth in the express warranty statements accompanying such products and services, if any. Nothing herein should be construed as constituting an additional warranty.

These materials are provided "as is" without a warranty of any kind, either express or implied, including but not limited to, the implied warranties of merchantability, fitness for a particular purpose, or non-infringement.

SAP shall not be liable for damages of any kind including without limitation direct, special, indirect, or consequential damages that may result from the use of these materials.

SAP does not warrant the accuracy or completeness of the information, text, graphics, links or other items contained within these materials. SAP has no control over the information that you may access through the use of hot links contained in these materials and does not endorse your use of third party web pages nor provide any warranty whatsoever relating to third party web pages.

Any software coding and/or code lines/strings ("Code") included in this documentation are only examples and are not intended to be used in a productive system environment. The Code is only intended better explain and visualize the syntax and phrasing rules of certain coding. SAP does not warrant the correctness and completeness of the Code given herein, and SAP shall not be liable for errors or damages caused by the usage of the Code, except if such damages were caused by SAP intentionally or grossly negligent.